## **Veritas Desktop and Laptop Option 9.3.3**

Veritas™ Desktop and Laptop Option is a user centric backup solution that provides flexible implementation and centralized administration for backup and recovery of Windows and Mac desktops and laptops in the organization. This highly scalable solution with distributable components is suitable for environments of any scale, be it single-site, multi-site, or having remote offices, allowing you to protect even the most recent files with your users.

Built-in features include source side deduplication with content aware deduplication of Outlook PST and NSF files, automatic network selection for non-intrusive backup experience which enables switching between the offline, online and backup over internet modes, self-restore capabilities offered through agent, web browser and a mobile application, rollback capabilities for ransomware protection and also detailed auto reporting.

- Centrally manage backup and recovery tasks for multiple endpoints across your entire organization.
- Protect endpoints automatically regardless of the connected network without any user intervention.
- Backup instantaneously with RPO of seconds including support for work-in-progress documents.
- Customize backup configurations for a fail-safe plan against ransomware threats.
- Empower end users to browse and restore the backed up files without any support assistance.

## **Upgrading to Veritas DLO 9.3.3**

DLO supports upgrades from the following previous versions:

- Veritas DLO 9.3.2
- Veritas DLO 9.3.1
- Veritas DLO 9.3
- Veritas DLO 9.2
- Veritas DLO 9.1
- Veritas DLO 9.0 SP1

For any existing customers with previous version of DLO (DLO 7.6 SP1, DLO 8.0, DLO 8.0 SP1, DLO 8.0 SP2, DLO 8.0 SP3, and DLO 8.0 SP4), it will be a stepped upgrade support. That is, customers should first upgrade from the existing version to DLO 9.3.2, and then upgrade to this latest version.

For the versions prior to 7.6 SP1, first upgrade to 7.6 SP1, followed by 9.3.2 and then to the latest version. **Note:** Before upgrading to Veritas DLO 9.3.3, ensure that the License file is downloaded and is available. For more details on downloading the License file, refer *Veritas\_DLO\_9.3.3\_Download\_License\_file* document.

## **To upgrade from a supported version of DLO to Veritas DLO 9.3.3**

1. Run **setup.exe** to start the installation wizard.

The Veritas DLO installation pre-requisites will be listed.

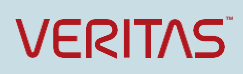

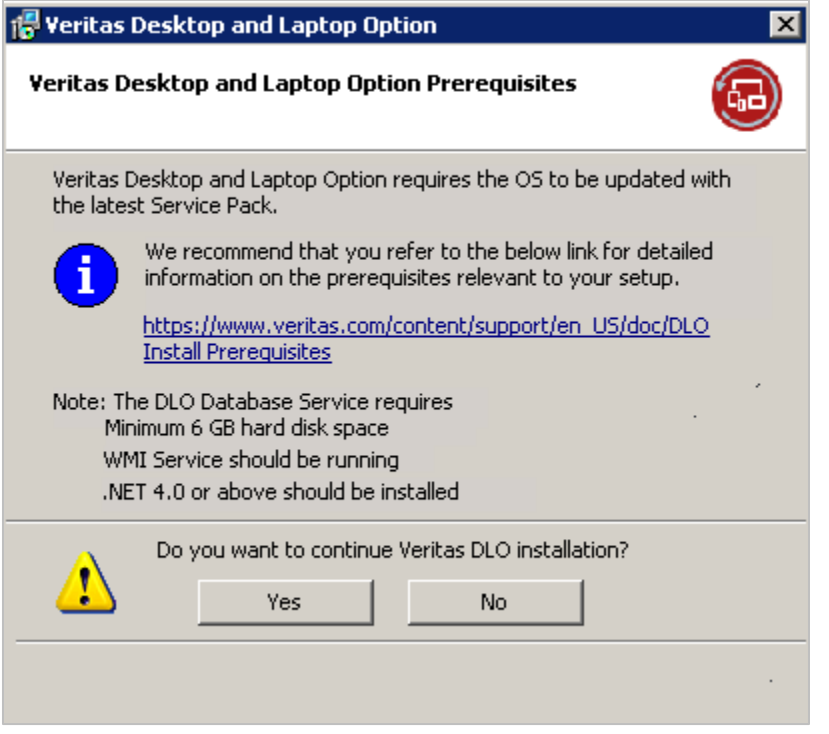

#### *Figure 1 Veritas Desktop and Laptop Options - Pre-Requisites*

2. Click **Yes** to continue with installation.

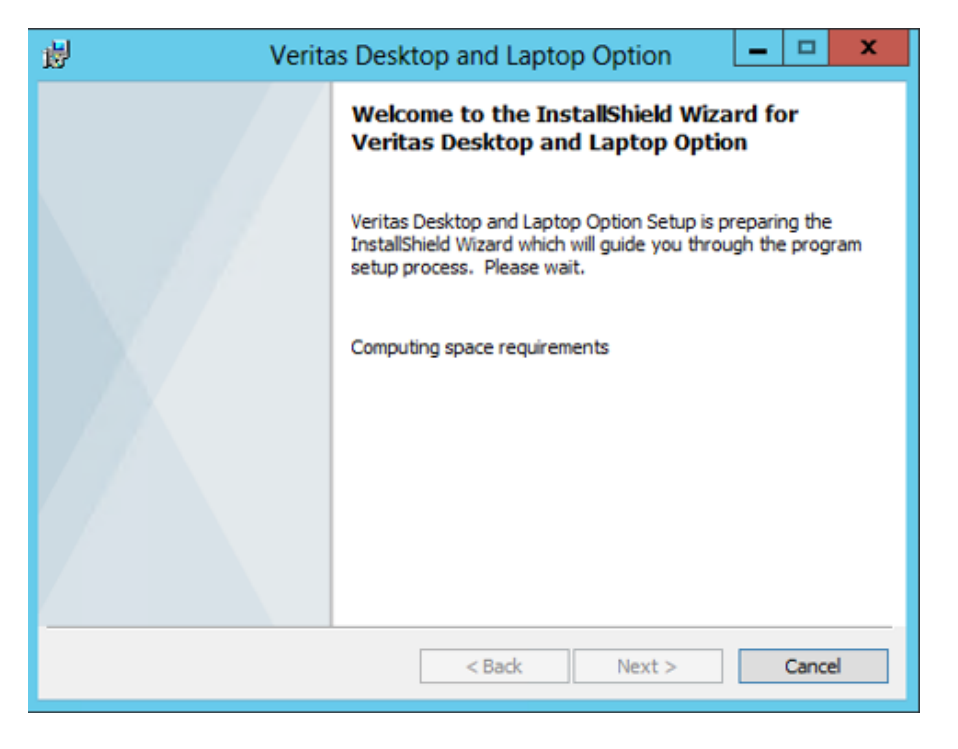

*Figure 2 Veritas Desktop and Laptop Option Installer Wizard*

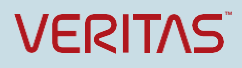

# **Technical Brief**

Veritas Technical Education Services

#### 3. Click **Next**.

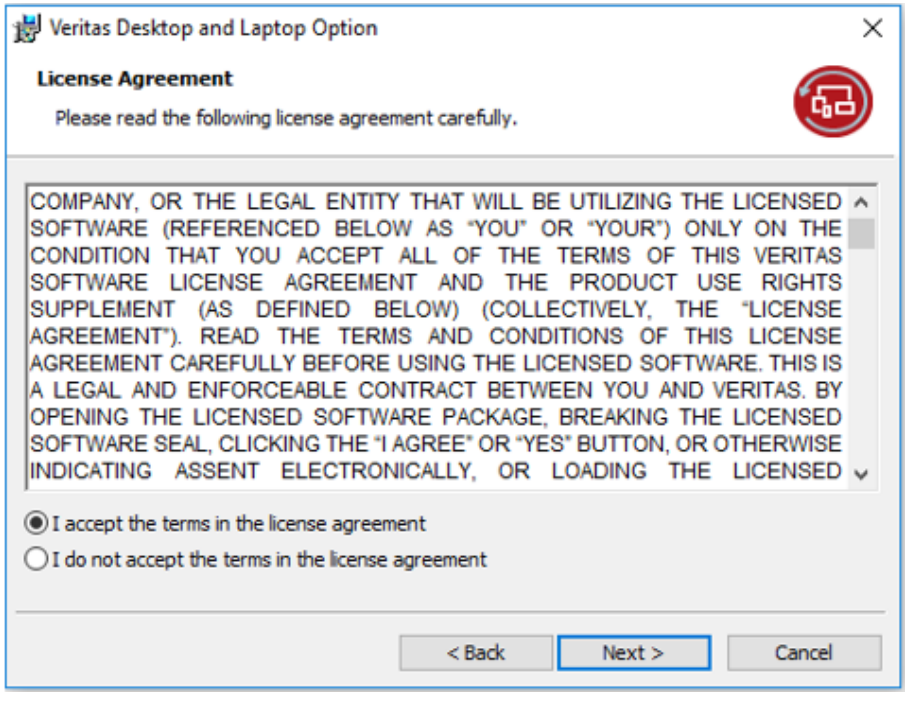

### *Figure 3 Veritas Desktop and Laptop Option License Agreement*

- 4. Read the license agreement, and if you accept the terms, select **I accept the terms in the license agreement**.
- 5. Click **Next**.
- 6. In the Installer wizard, the **Backup Database** option is displayed.

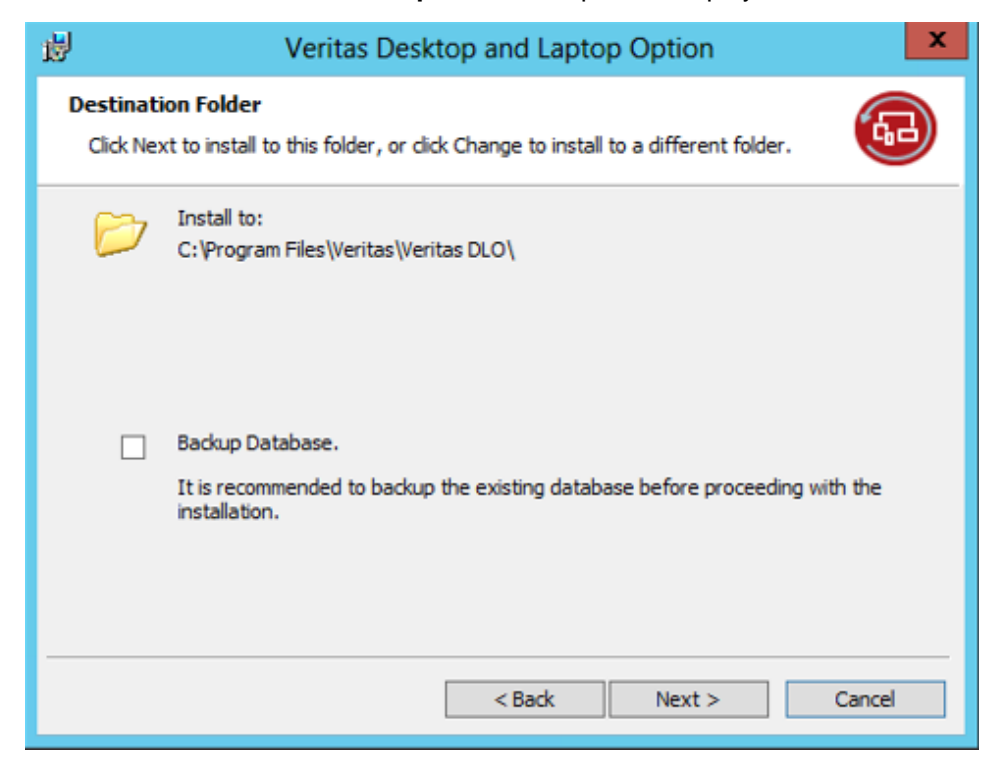

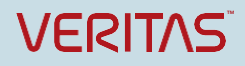

Veritas Technical Education Services

*Figure 4 Veritas Desktop and Laptop Option Database Backup option*

**Note**: This is an optional step during upgrade process. To take backup of the Database, select Backup Database check box and enter the path or click **Browse** to navigate to the desired network or local path to which you want to backup the database.

The backed up database will be available in the network or the local path in .bak format.

- 7. Click **Next.**
- 8. The Product Activation screen is displayed.

**Note**: This screen is displayed only when upgrading from a Symantec Desktop and Laptop Option version to Veritas Desktop and Laptop Option version.

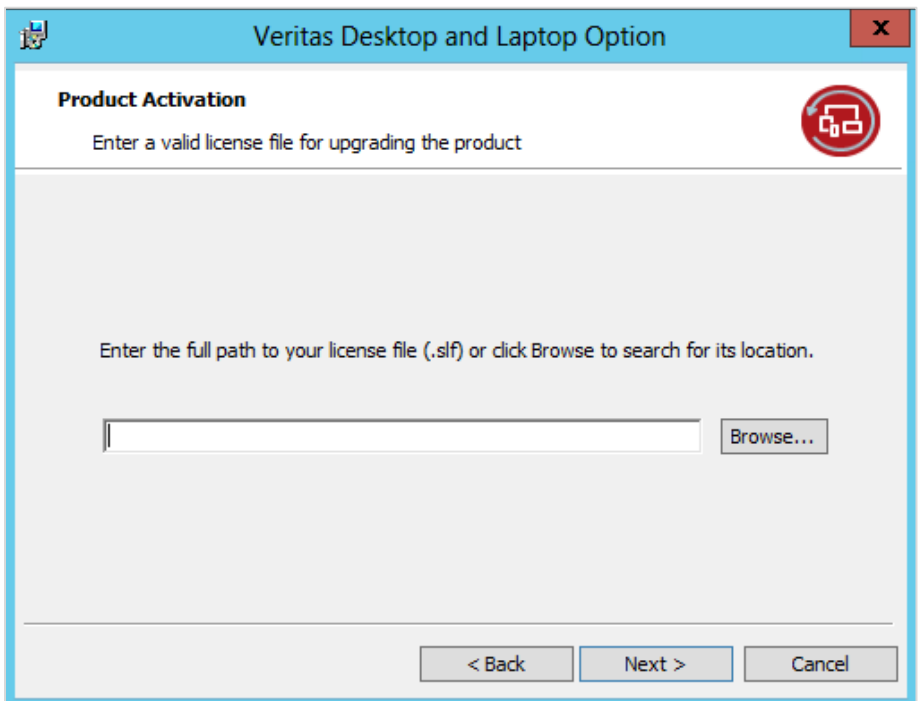

#### *Figure 5 Veritas Desktop and Laptop Option Add License page*

- 9. Provide the license file and click **Next**.
- 10. Enter the credentials for SQL Service Account.

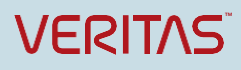

# **Technical Brief**

Veritas Technical Education Services

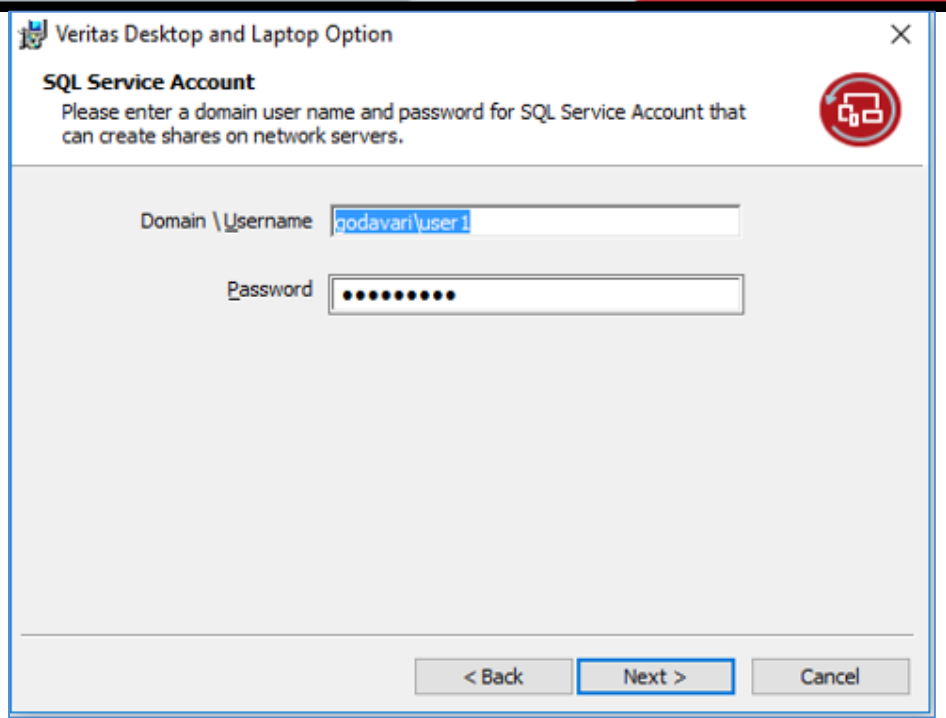

*Figure 6 Veritas Desktop and Laptop Option SQL Service Account*

- 11. Click **Next**.
- 12. Enter the credentials for DLO Administrator Service Account which will be used to create DLO Storage Locations.

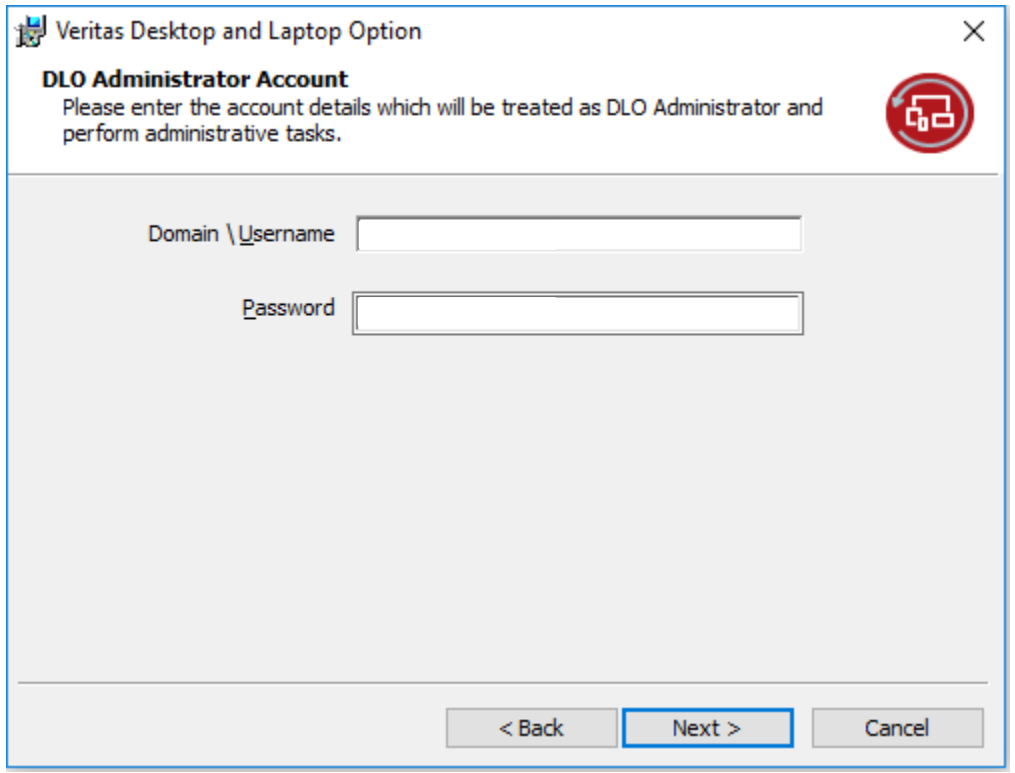

*Figure 7 Veritas Desktop and Laptop Option DLO Administrator Account*

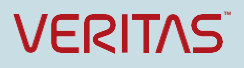

Veritas Technical Education Services

13. Click **Next**.

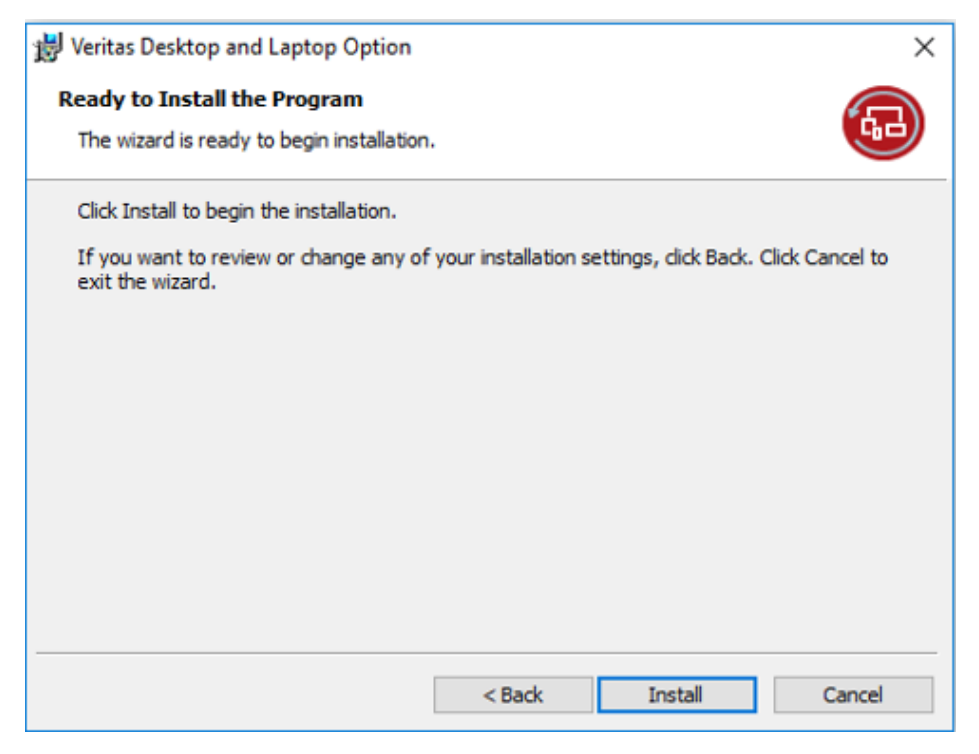

*Figure 8 Veritas Desktop and Laptop Option Installation page*

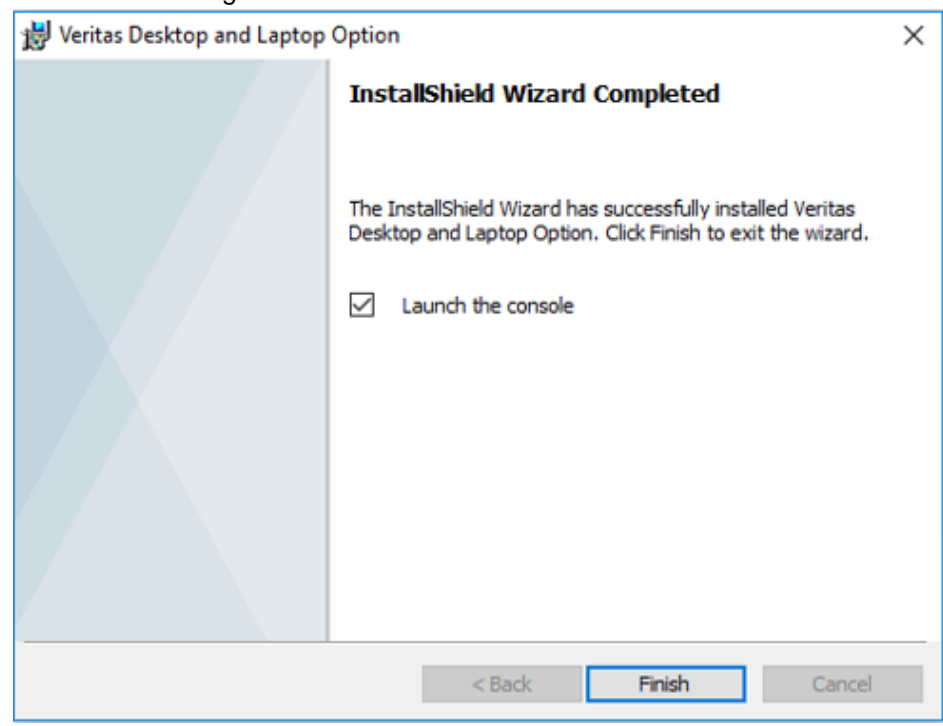

14. Click **Install** to begin the installation.

*Figure 9 Veritas Desktop and Laptop Option Installation Complete*

15. Click **Finish** once installation is completed.

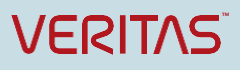

# **Verifying License Information**

The license information is available from the DLO Administration Console.

• On the main menu, click **Help** > **About Desktop and Laptop Option**. The **About Veritas Desktop and Laptop** option dialog appears.

This provides the licensing information, option to change license key, and number of days remaining for the license to expire.

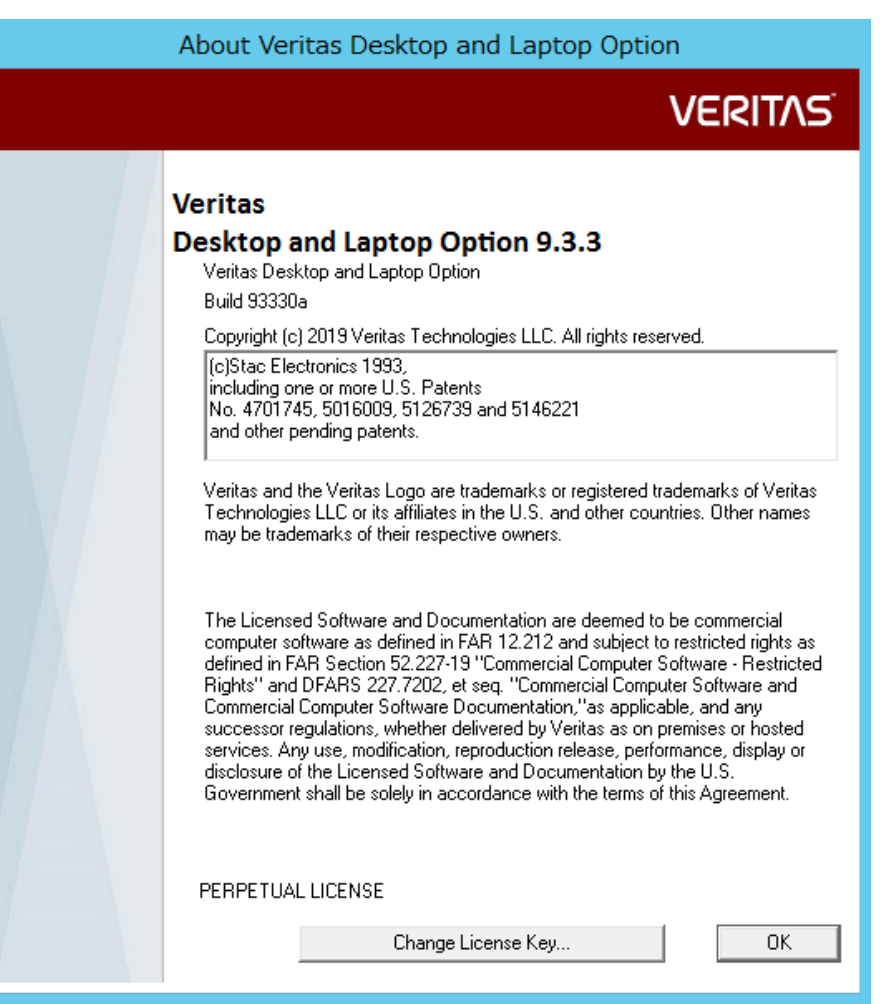

*Figure 10 About Veritas Desktop and Laptop Option*

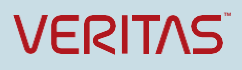

Veritas Technical Education Services

# **Changing the License File**

An option is available in the DLO Administration Console to change the license file.

To change the license file:

### **Option 1**:

- 1. On the main menu, click **Help** > **About Desktop and Laptop Option**. The **About Desktop and Laptop Option** dialog box appears (See *Figure 10*).
- 2. Click **Change the License Key**. The **Change License Key** dialog appears.
- 3. Click **Browse** and select DLO license file.
- 4. Click **Change**.

#### **Option 2**:

1. On the main menu, click **Help** > **Change License Key**. The **Change License Key** dialog appears.

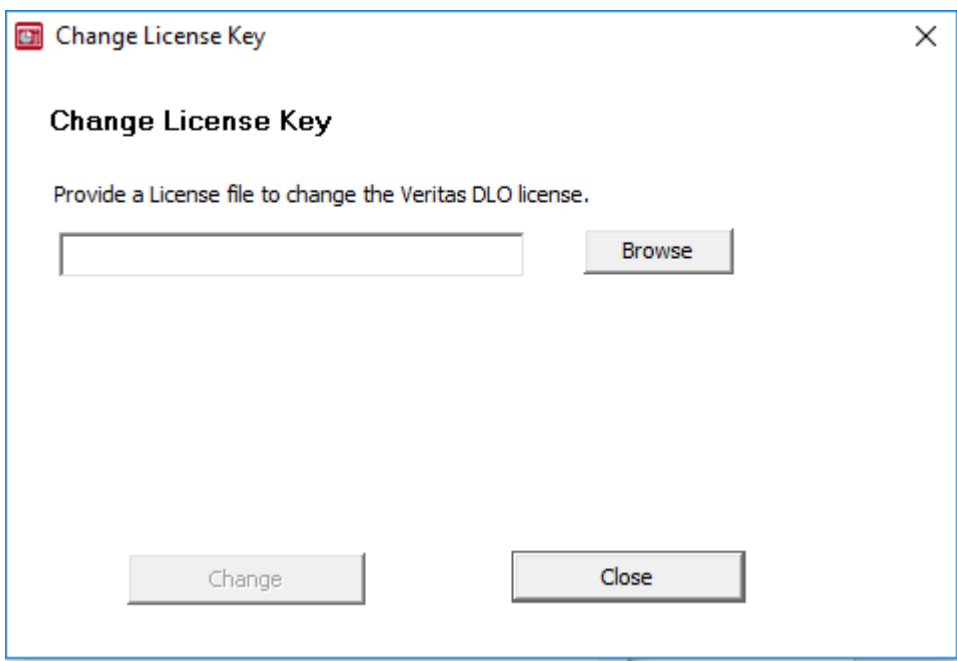

*Figure 11 Change License Key*

- 2. Click **Browse** and select DLO license file.
- **3.** Click **Change**.

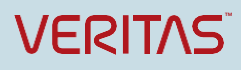

## **Option 3**:

Use the command-line utility to add or change the license file.

- 1. Open the command prompt.
- 2. From the command line on the DLO Administration Server, change to the DLO installation directory.

Default installation directory:

Example C:\Program Files\Veritas\Veritas DLO

3. Run the following command: *DLOCommandu.exe -ChangeLicense <license file path>*

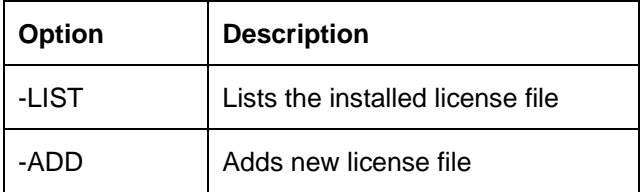

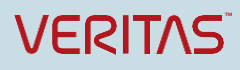

About Veritas Technologies LLC. Veritas Technologies LLC enables organizations to harness the power of their information, with solutions designed to serve the world's largest and most complex heterogeneous environments. Veritas works with 86 percent of Fortune 500 companies today, improving data availability and revealing insights to drive competitive advantage.

> **© 2019 Veritas Technologies LLC.**  All rights reserved. Veritas and the Veritas Logo are trademarks or registered trademarks of Veritas Technologies LLC or its affiliates in the U.S. and other countries. Other names may be trademarks of their respective owners.

This document is provided for informational purposes only and is not intended as advertising. All warranties relating to the information in this document, either express or implied, are disclaimed to the maximum extent allowed by law. The information in this document is subject to change without notice.

2625 Augustine Drive Santa Clara, California 95054, U.S.A [www.veritas.com](http://www.veritas.com/)

Veritas World Headquarters

Visit our website [http://www.veritas.com](http://www.veritas.com/)